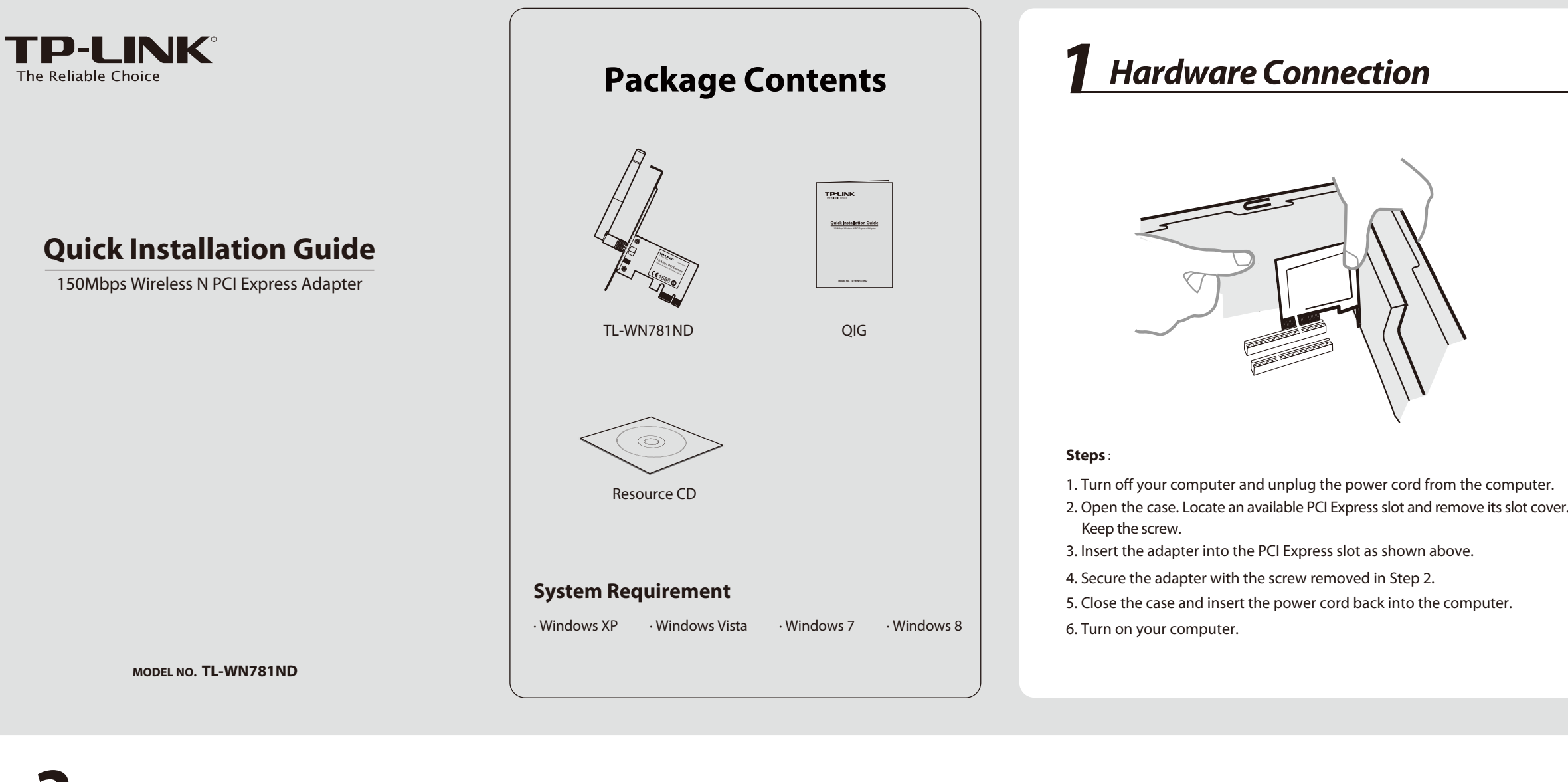

**Software Installation** (The installtion procedures in Windows XP/ Vista/ 7/8 are similar. Here takes the procedures in Windows 7 for example.)

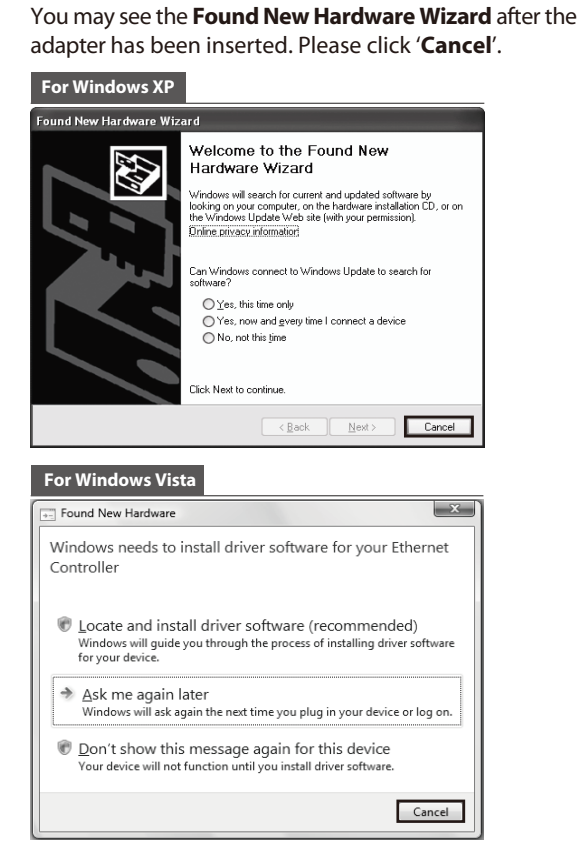

TP-LINK Wireless **Setup Status TP-LIN** The InstallShield Wizard is installing TP-LINK Wireless Configuration Utility and Driver C:\Windows\system32\athr.sys  $\begin{tabular}{|c|c|} \hline \textbf{Cancel} \\ \hline \end{tabular}$ The following screen will then appear. **8** Click **Finish** to complete the setup. TD. IINK Wireless Configuration Litility and Driver - InstallShield Wizard InstallShield Wizard Complete nstallShield(R) Wizard has finished Installation. Click Finish to<br>wit the wizard

 $F_{\text{inish}}$ 

Cancel

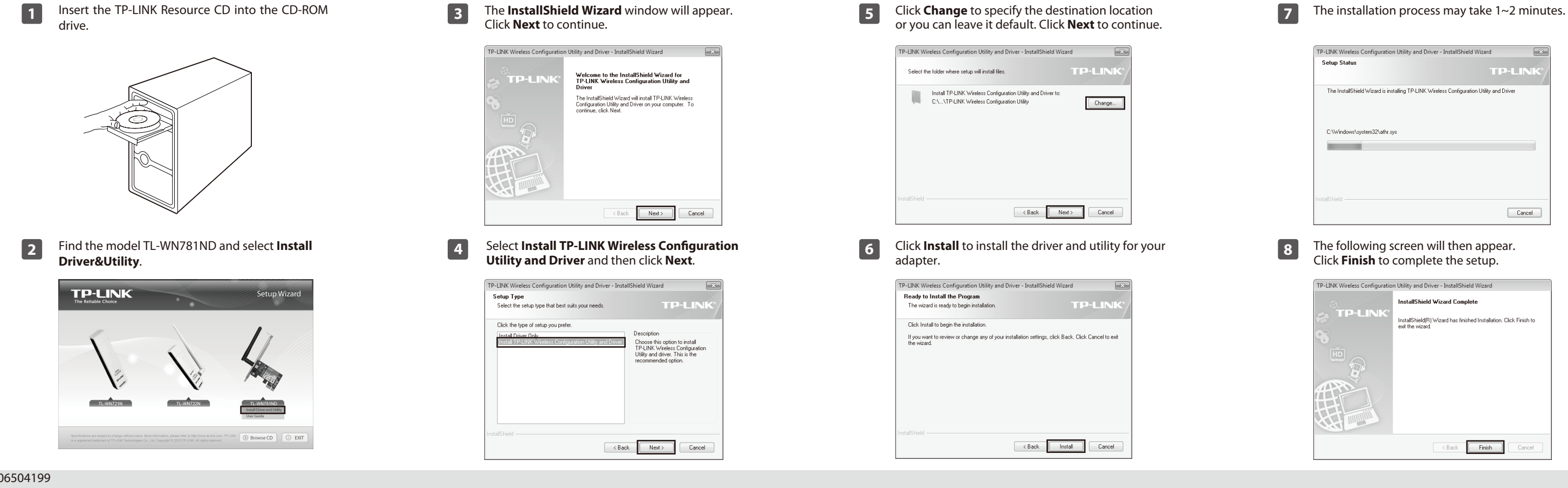

## *Appendix: Connect to Wireless Router by WPS*

If your wireless Router features the WPS or QSS function, you can also set up a wireless connection in this way.

For more configuration methods of WPS, please refer to the User Guide on the Resource CD.

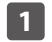

1 After installation, the configuration page will pop up **1** Click **Network** in the tools section to display a list of available **1** If the network is unsecured, you will directly connect to it. wireless networks. Highlight the target network name (e.g. TP-LINK\_Network1) and then click **Connect** to build a connection.

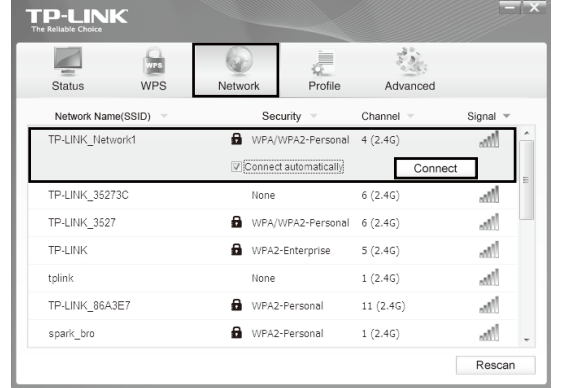

**2** Launch the configuration utility and click **WPS** in the **2** Wait for the connection process to complete. tools section. Select **Push the button on my access point or wireless router** and then click **Connect**.

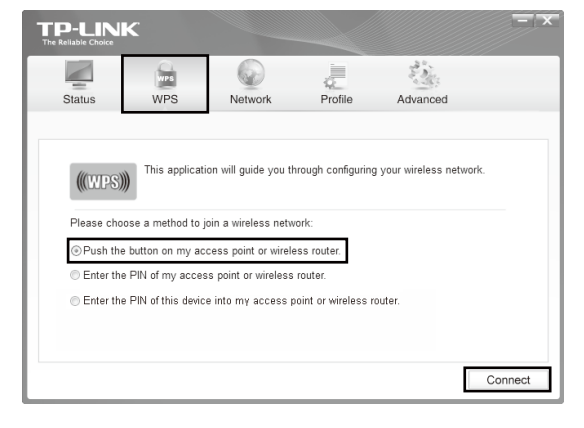

Click **OK** to finish the WPS connection.

**1** Push the **WPS/RESET** button on the Router. (Here takes Router TL-WR841ND for example.) Input the password into the **Security Key** field and then click **OK** to continue.

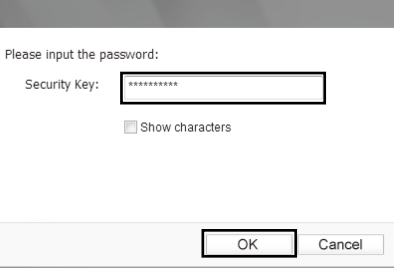

The following screen indicates successful connectivity.

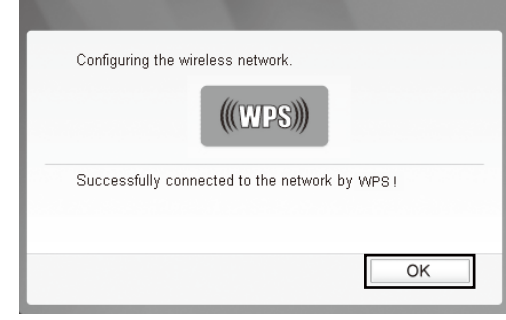

The following screen indicates successful connectivity. Click **Close** to enjoy the Internet.

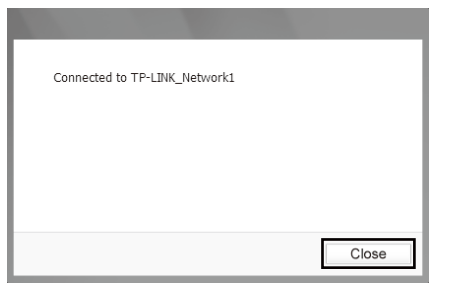

# **3Connect to network** (You can skip to Appendix: Connect to Wireless Router by WPS to quickly connect to a network if your Router or Access Point features WPS or QSS function.)

on your desktop.

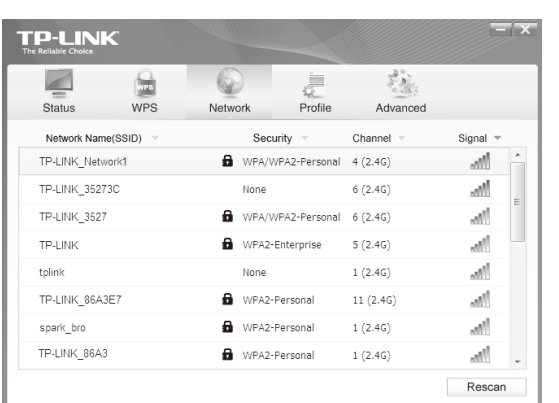

#### **Method One:**

**3** If the network is unsecured, you will directly connect to it. If it is secured (with WPA/WPA2-Personal), there are two ways to connect to it.

> To view more information about the network connected, click **Status** in the tools section.

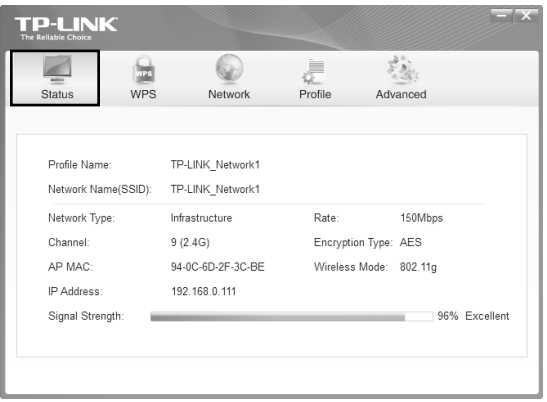

**5**

The icon  $\sqrt{\epsilon}$  will appear on your desktop. Double-clicking on the icon can start the utility.

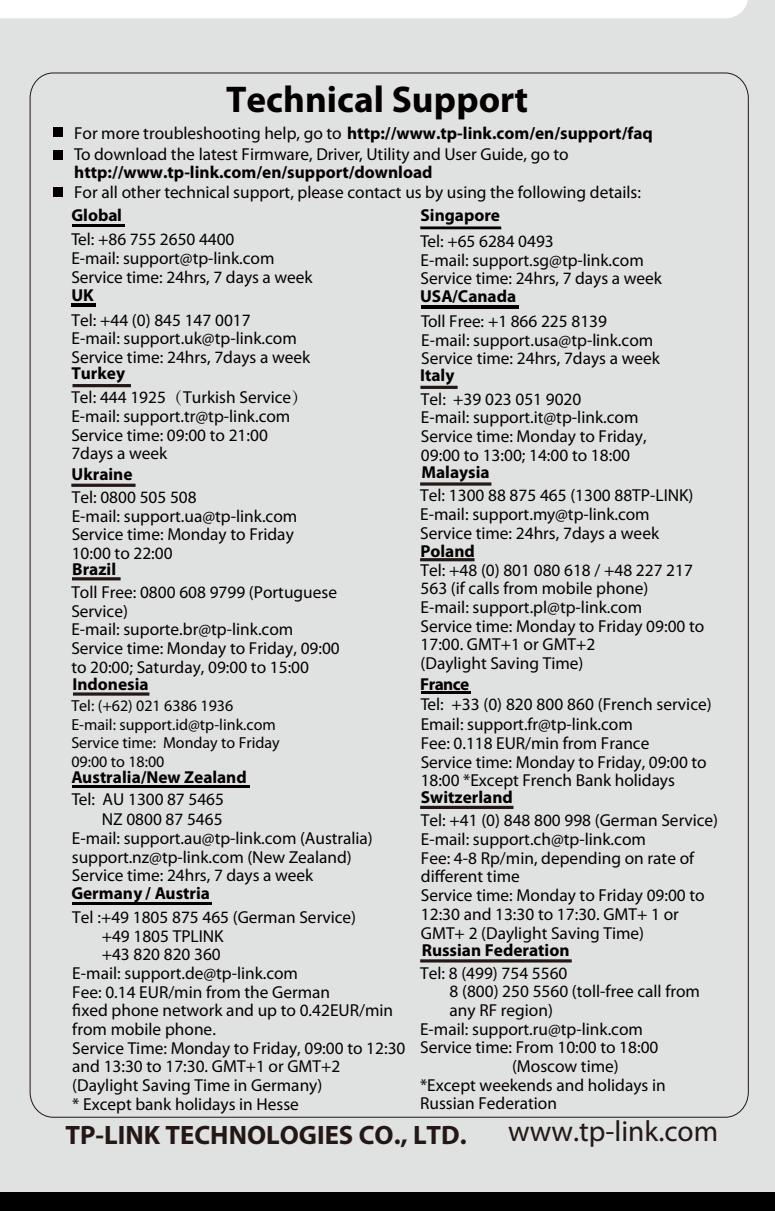

### **Method Two:**

Without entering a key, push the WPS or QSS button on your Router as hinted "You can also connect by pushing the button on the router". Then click **OK** to continue.

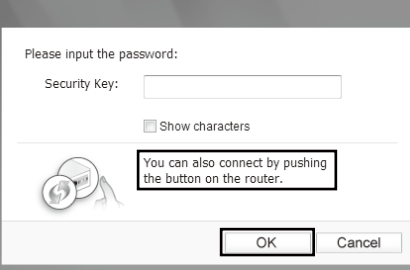

The third option "Enter the PIN of this device into my access point or wireless router" is only available in OS Note Windows XP and Window Vista, but not in Windows 7/8.

Here we only choose a wireless network with the security type of **WPA/WPA2-Personal** as an example to elaborate the following steps.

If you want to know more about the connection to a wireless network with the security type of **WPA/WPA2- Enterprise**, please refer to the User Guide on the resource CD included.

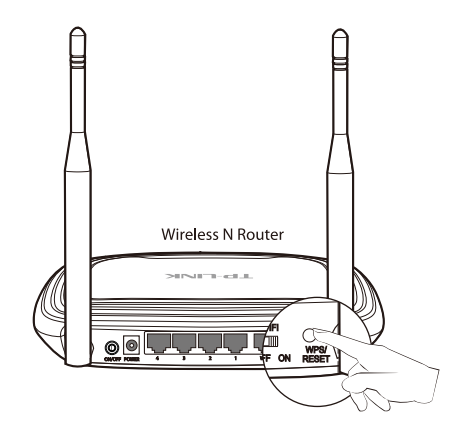